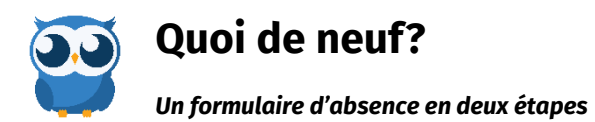

*Afin séparer la déclaration d'absence et la demande de remplacement en deux entités distinctes, nous avons modifier le formulaire pour le mettre sur deux pages.*

> Bien que les champs à remplir soient très similaires à la version précédente, nous avons séparé visuellement les informations de l'absence de celles du remplacement. [Voici une courte vidéo qui vous guidera dans votre déclaration d'absence](https://youtu.be/tXSWdeAIh3k).

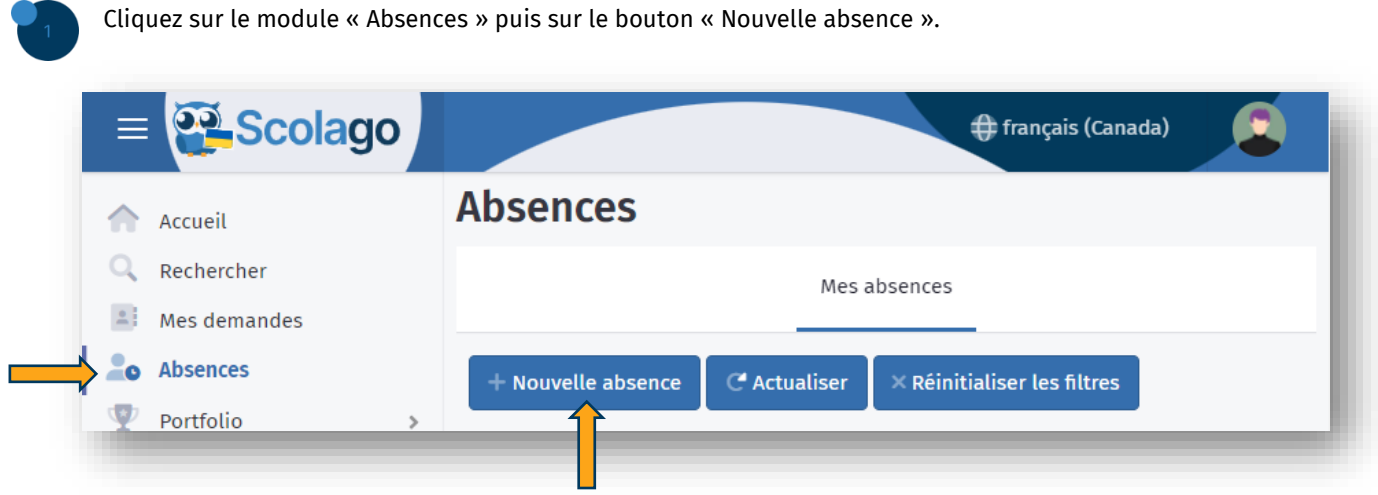

C'est ici que vous remarquerez le changement. En effet, lors de l'ouverture du formulaire vous constaterez qu'à première vue, il n'y a que les cases liées à l'absence et vous verrez également les onglets pour les différents formulaires.

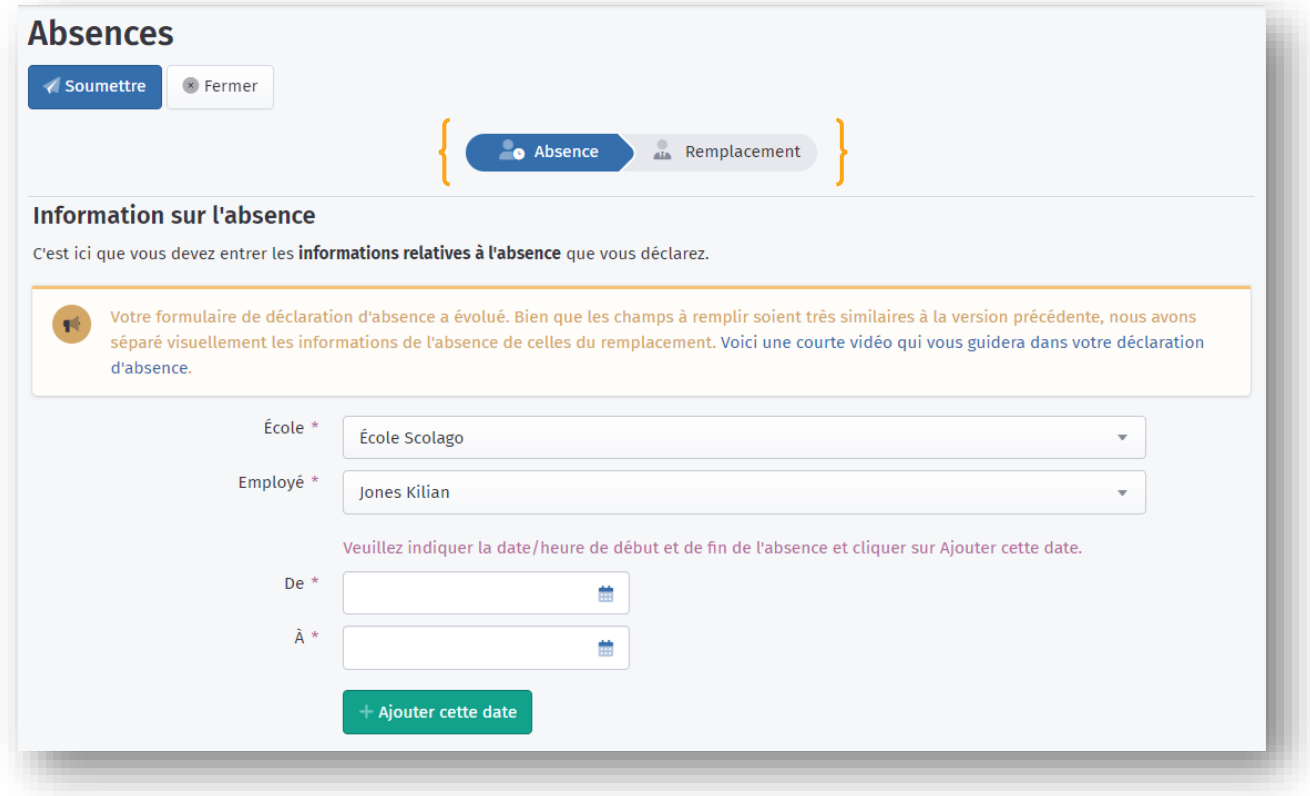

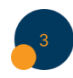

 $\overline{4}$ 

Remplissez tous les champs du formulaire absence puis cliquez sur « Continuer »

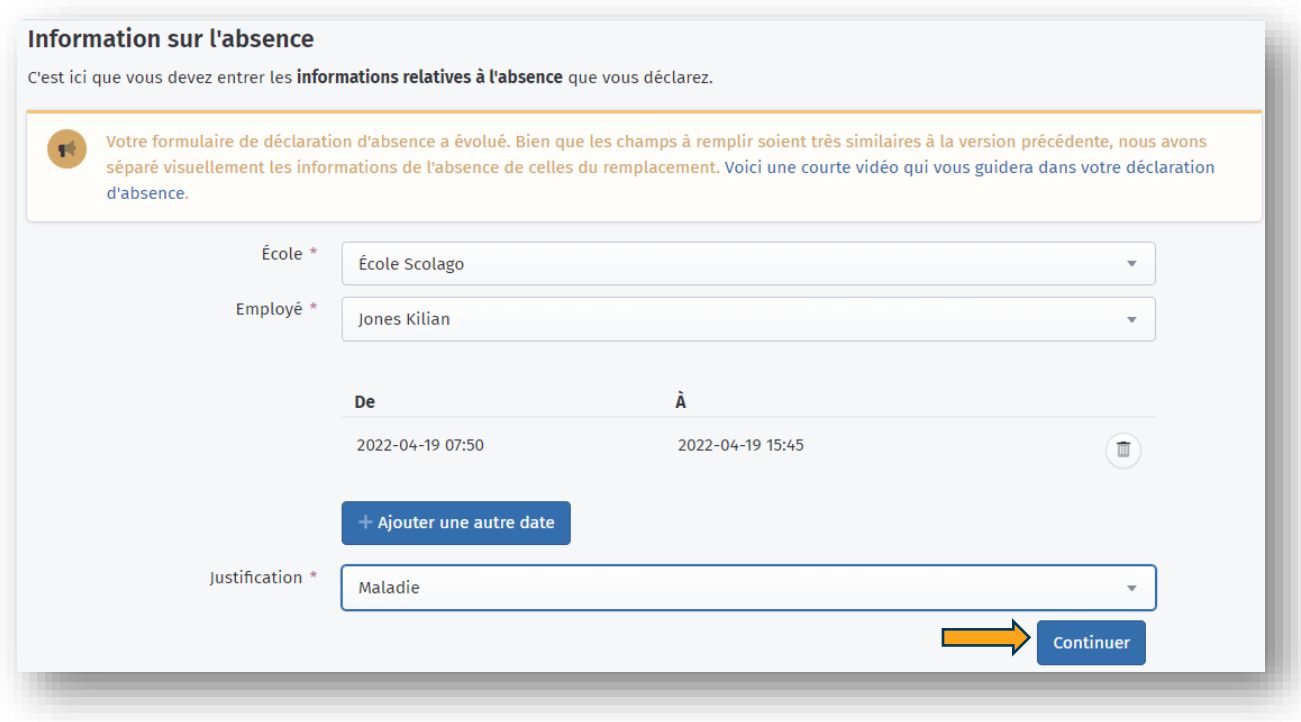

Vous serez alors dirigé vers le formulaire de remplacement. Si vous avez besoin de vous faire remplacer, remplissez tous les champs requis puis cliquez √ Soumettre

Si votre absence ne nécessite pas de remplacement, activez l'interrupteur et cliquez sur soumettre.

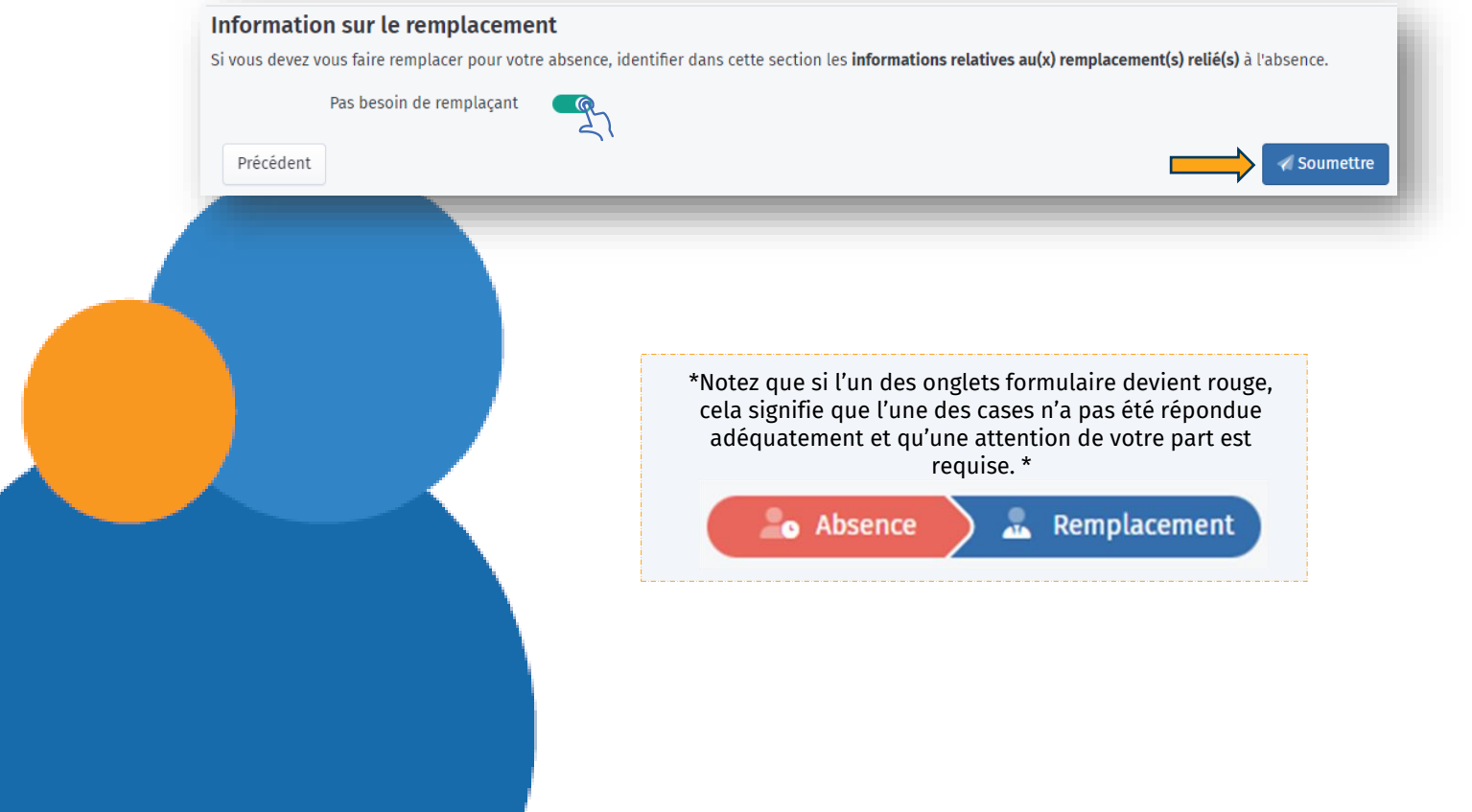